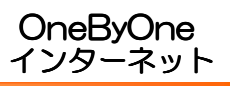

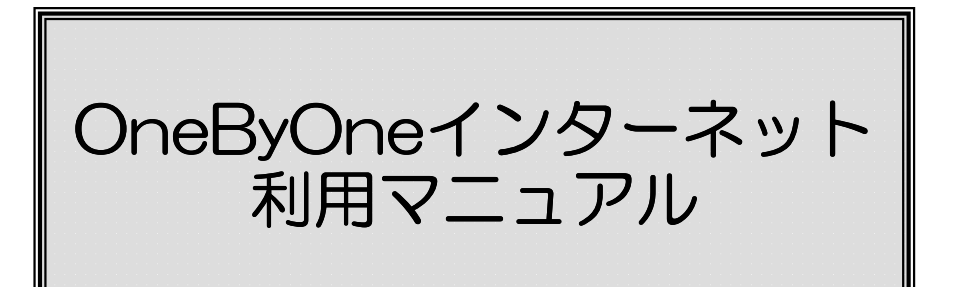

# ご利用前に必ずご確認ください

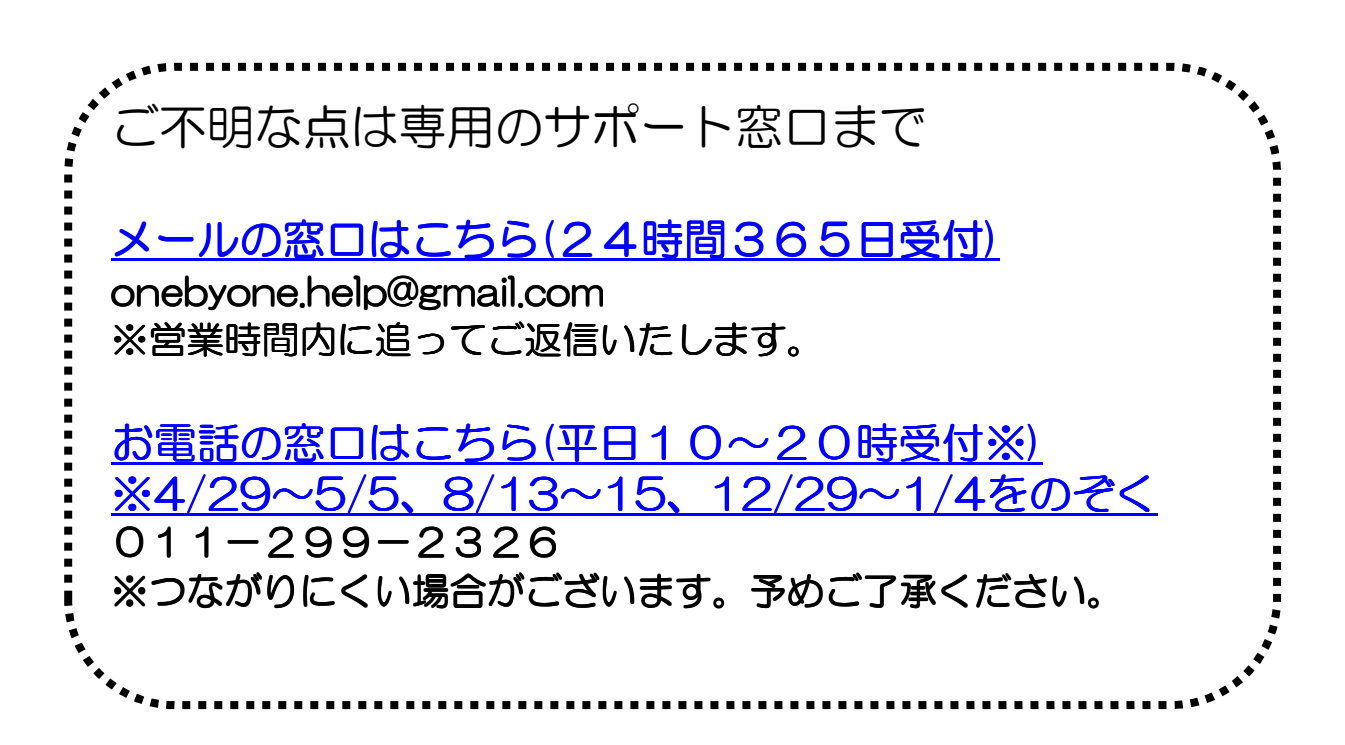

弊社ホームページ

**NO monditudina** 

【ONEbyONEインターネット導入マンションにお住まいの皆様へ】

# OneByOneインターネットサービスとは

- •入居した日からすぐに使えます!
- ・めんどうなプロバイダー契約などの手続きがありません。
- ・光回線を利用した高速ブロードバンドです。
- ・インターネットの接続のみを提供するサービスです。 (メールアドレスなど、その他付帯サービスの提供はありません)
- ・利用料金はお住まいの場所により異なりますので 管理会社様へお問い合わせのうえ、ご確認下さい。

### <u>サービスを利用するには?</u>

### 弊社ホームページよりお申込みください。

合同会社ONEbyONE で検索  $Q$ 

弊社ホームページで利用登録が無い場合は当サービスのサポートを一切致しません。

## ~無線(**WiFi**)の使用方法~

パソコン・スマートフォンから、

【ONEbyONE無線機器】に記載されている ネットワーク名【SSID】を選択し、 暗号化キー【パスワード】を入力してご利用ください。

### ~有線の使用方法~

無線機器の差込口にLANケーブルを接続して ご利用ください。 ※ケーブルはご用意ください。(cat5e規格)

ONEbyONE無線機器

有線LAN差込口

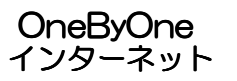

インターネット接続方法(Windows7、8、10)

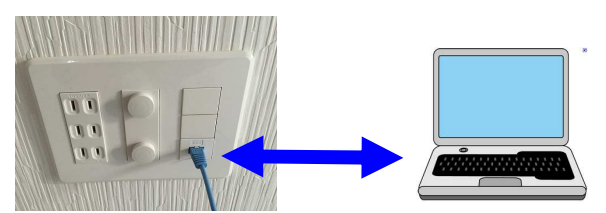

LANケーブルの差込口とパソコンのLAN差込口をつなぎます。 ※ONEbyONE無線機器設置のお部屋での有線利用は、無線機器の差込口につないでください。

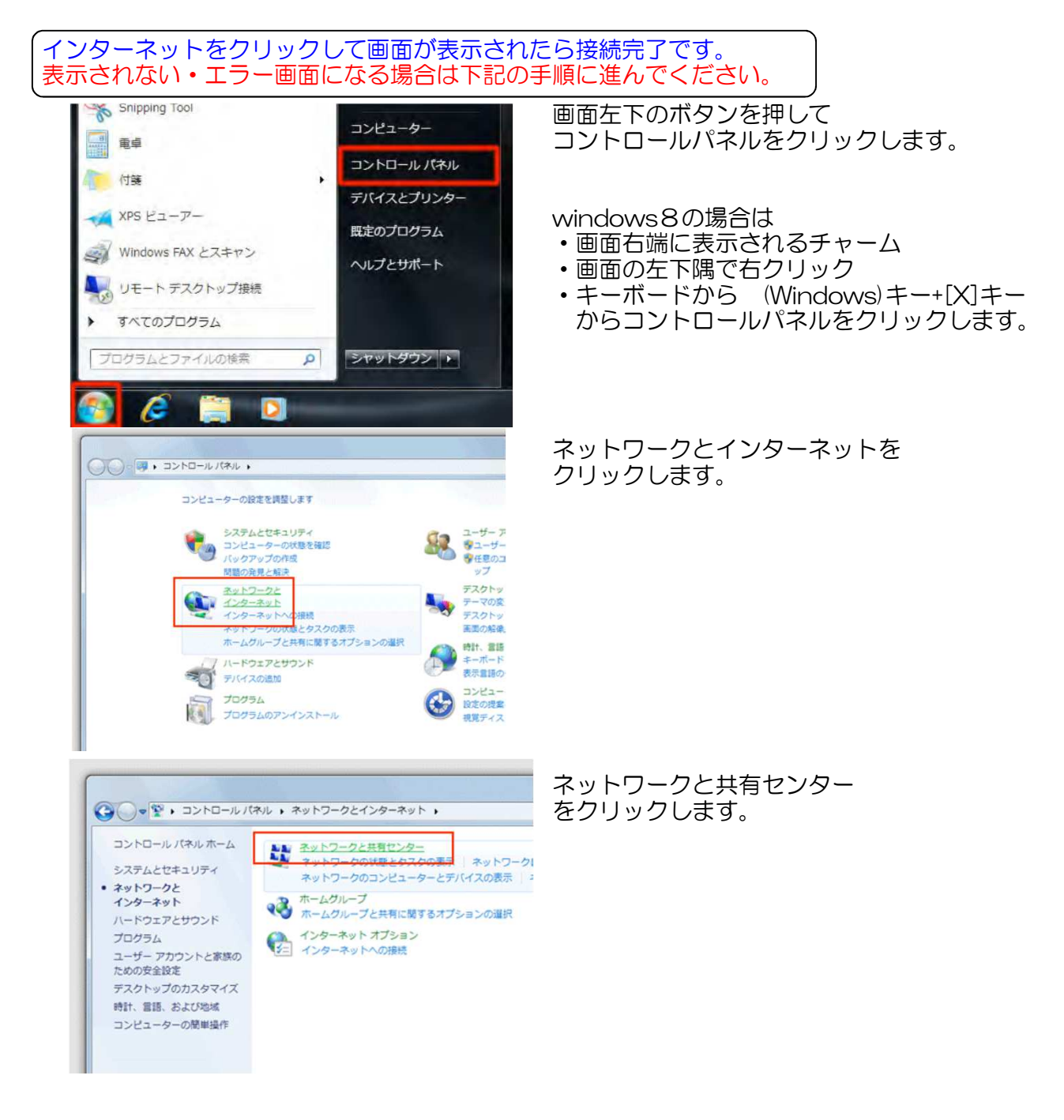

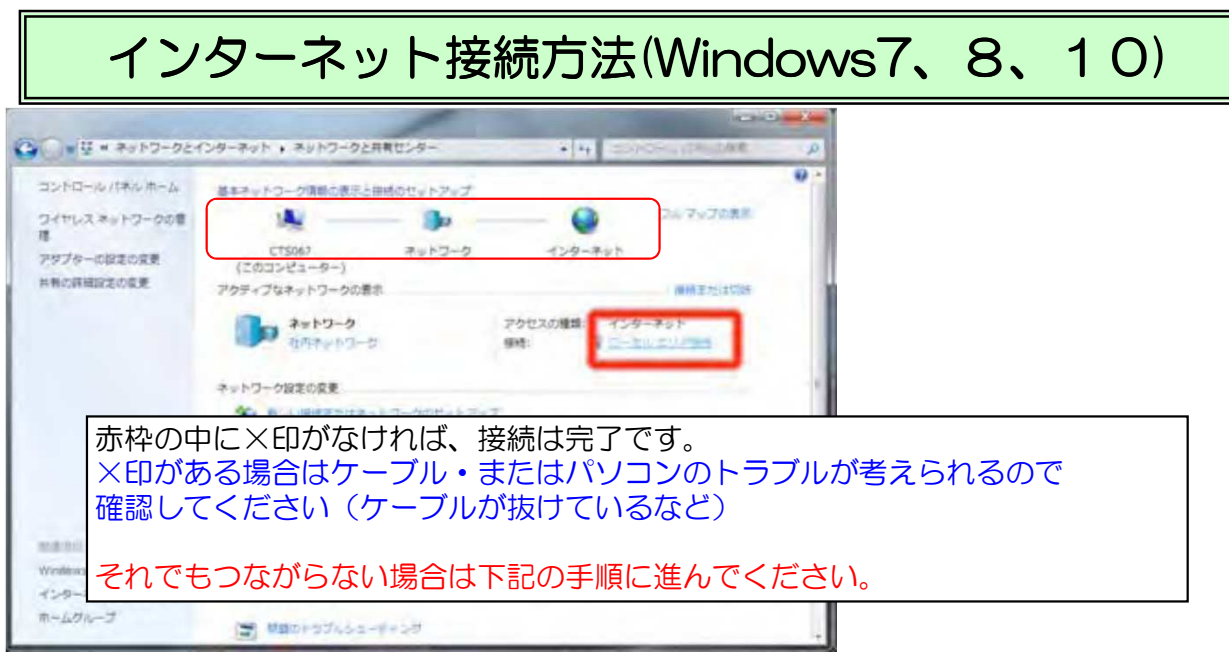

- ・アダプターの設定変更より
- ・ローカルエリア接続をクリックして、プロパティを押します。
- ・インターネットプロトコルバージョン4(TCP/lPv4)を選択しプロパティを押します

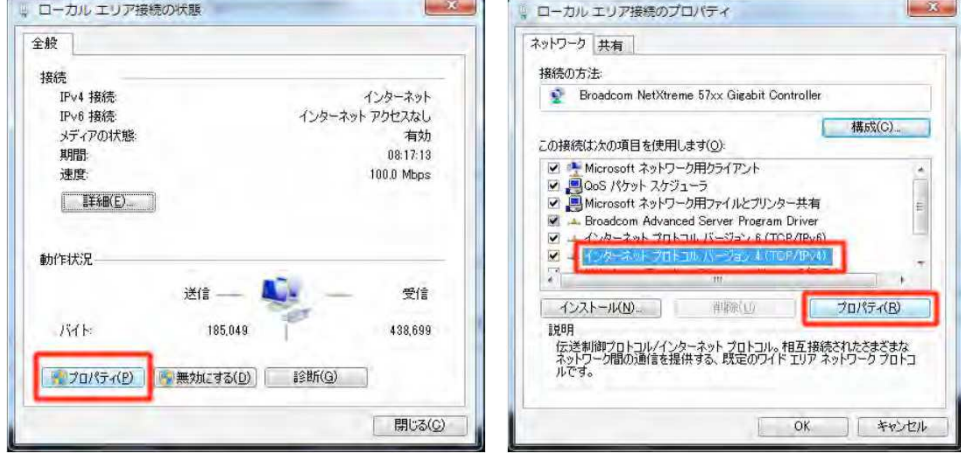

赤枠の部分をチェックして画面を終了します。

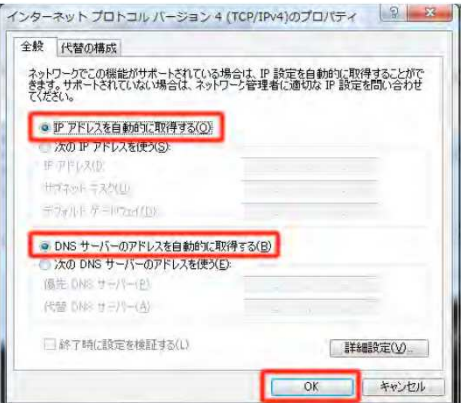

インターネット接続方法(Windows Vistaの場合)

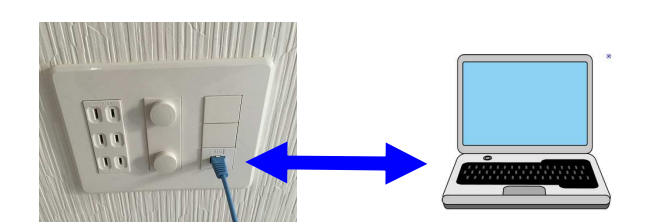

LANケーブルの差込口とパソコンのLAN差込口をつなぎます。 ※ONEbyONE無線機器設置のお部屋での有線利用は、無線機器の差込口につないでください。

インターネットをクリックして画面が表示されたら接続完了です。 表示されない・エラー画面になる場合は下記の手順に進んでください。

画面左下のボタンを押して<br>コントロールパネルをクリックします。

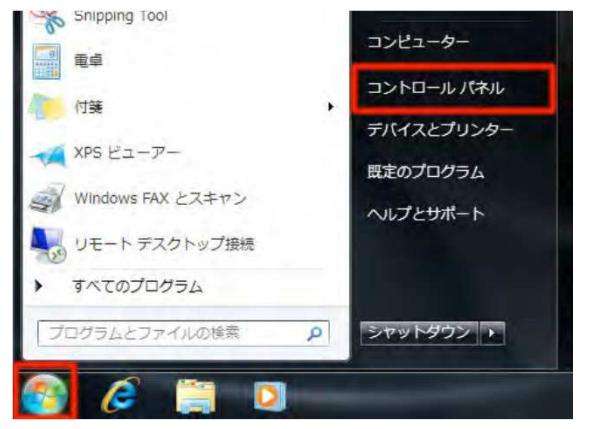

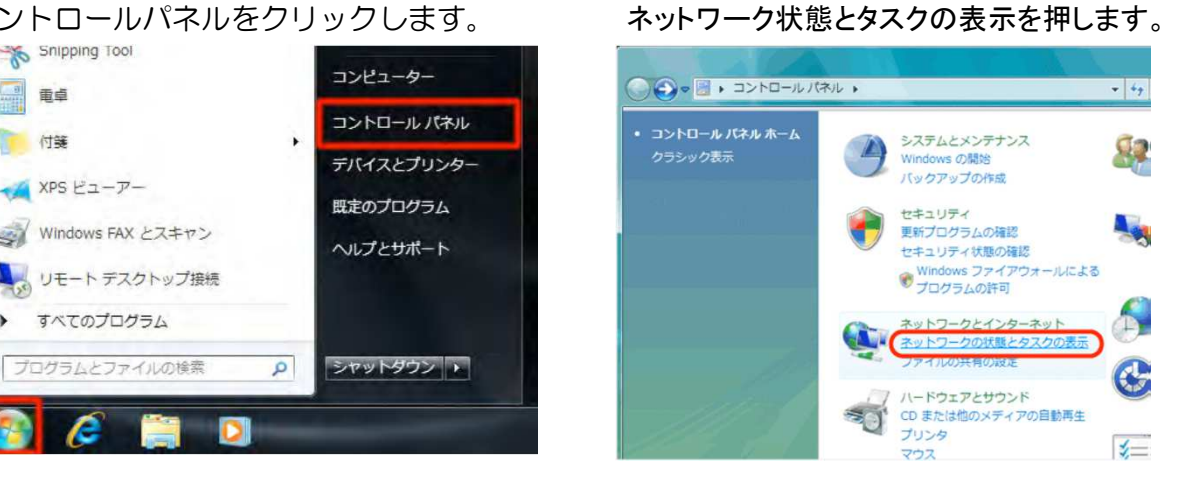

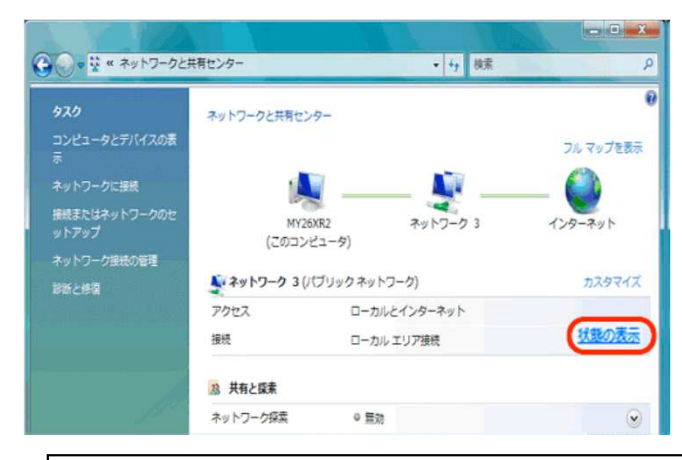

赤枠の中に×印がなければ、接続は完了です。 ×印がある場合はケーブル・またはパソコンのトラブルが考えられるので 確認してください(ケーブルが抜けているなど)

それでもつながらない場合は下記の手順に進んでください。

インターネット接続方法(Windows Vistaの場合)

### ・状態の表示を押します。(ローカルエリア接続の状態が表示されます。)<br>・プロパティを押します。 確認ウインドウが表示される ・プロパティを押します。 確認ウインドウが表示される場合は、

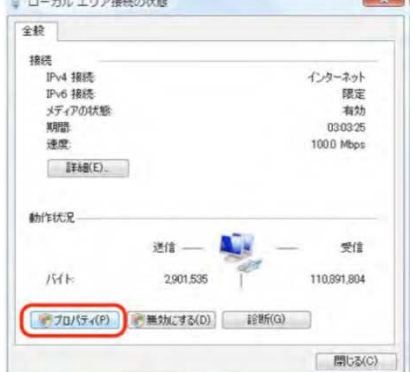

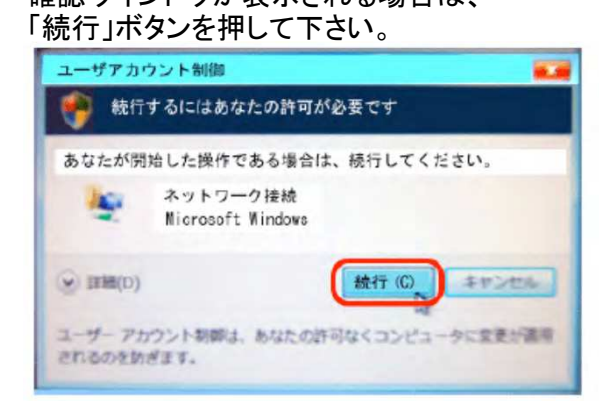

·インターネットプロトコルバージョン4(TCP/IPv4)を選択しフロバティを押します

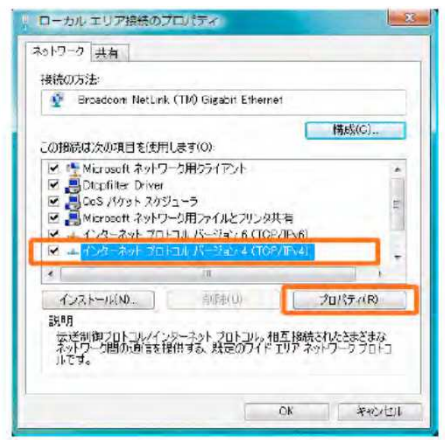

#### 枠の部分をチェックして画面を終了します。

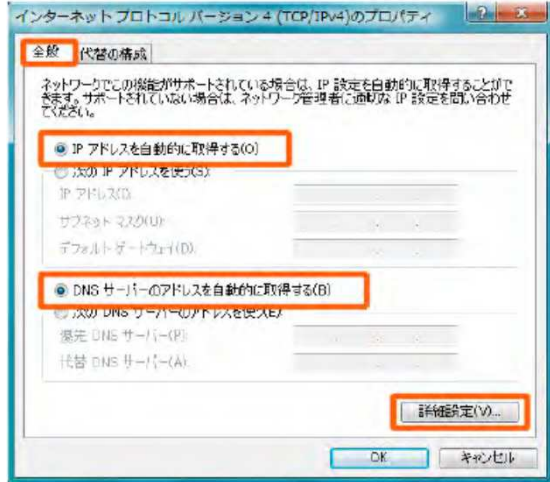

インターネットをクリックして画面が表示されたら接続完了です。 表示されない・エラー画面になる場合は下記の手順に進んでください。

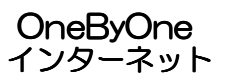

# インターネット接続方法 (Windows Vistaの場合)

### ・詳細設定を押します。

・<br>肝細設定と同じになるようにしてOKを押します。

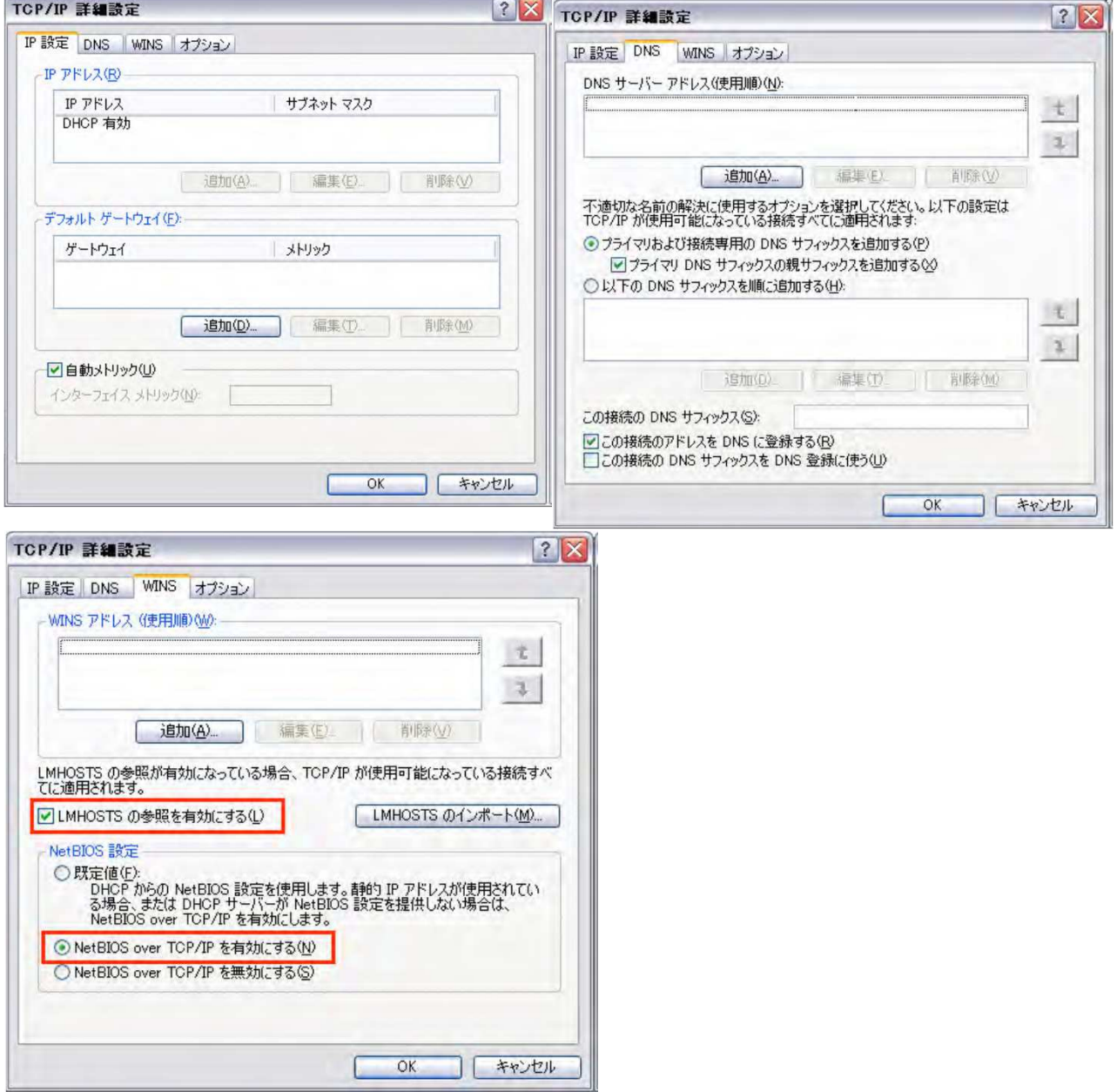

**OneByOne** インターネット

## インターネット接続方法 (MacOSの場合)

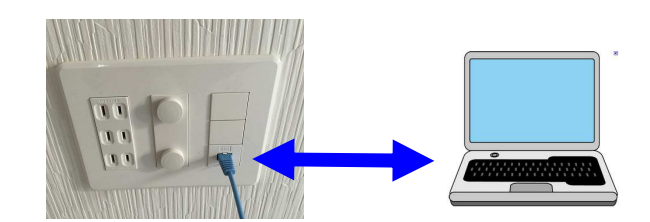

LANケーブルの差込口とパソコンのLAN差込口をつなぎます。 ※ONEbyONE無線機器設置のお部屋での有線利用は、無線機器の差込口につないでください。 インターネットをクリックして画面が表示されたら接続完了です。

表示されない・エラー画面になる場合は下記の手順に進んでください。

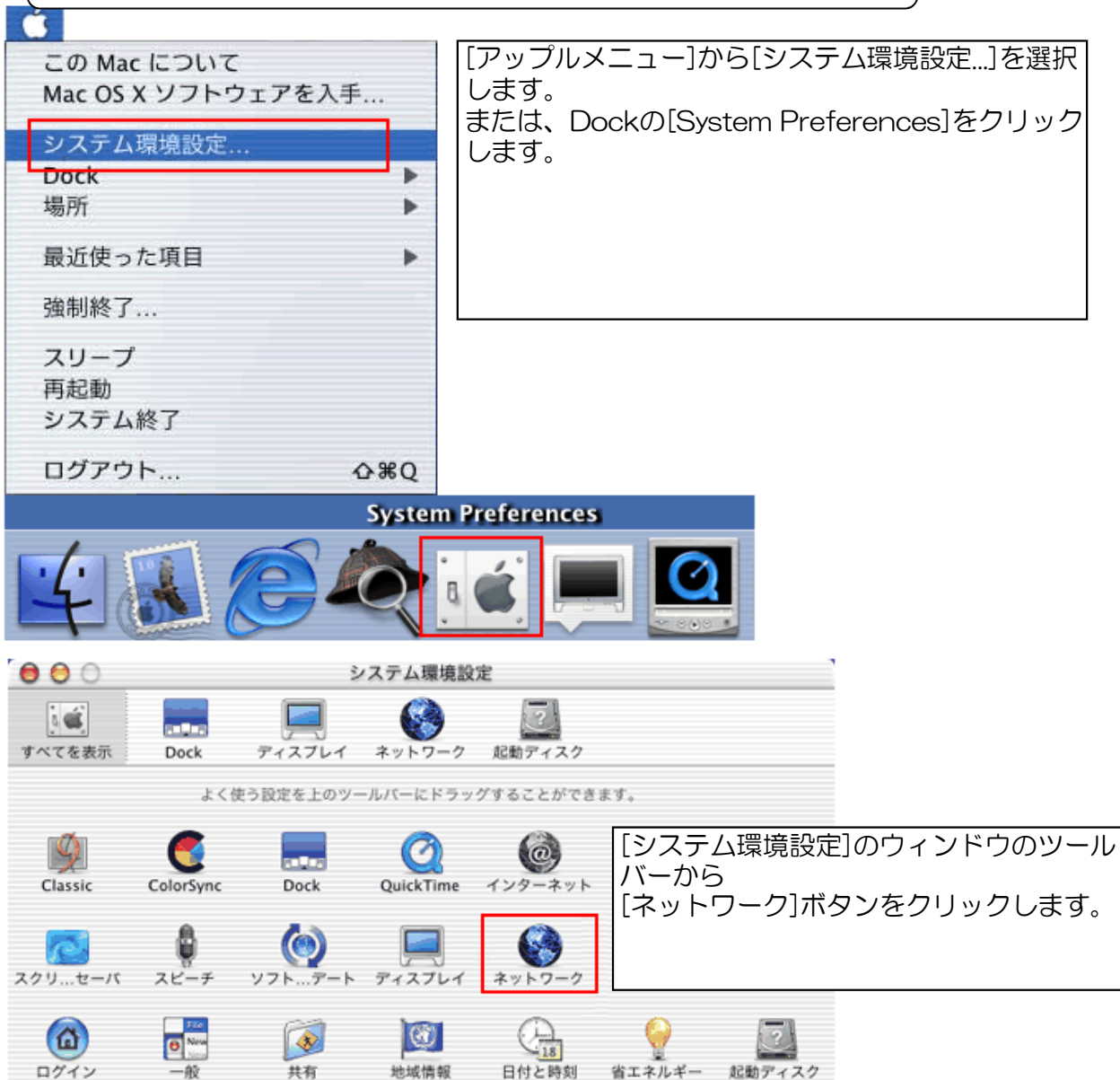

・下記の設定と同じになるようにしてOKを押します。

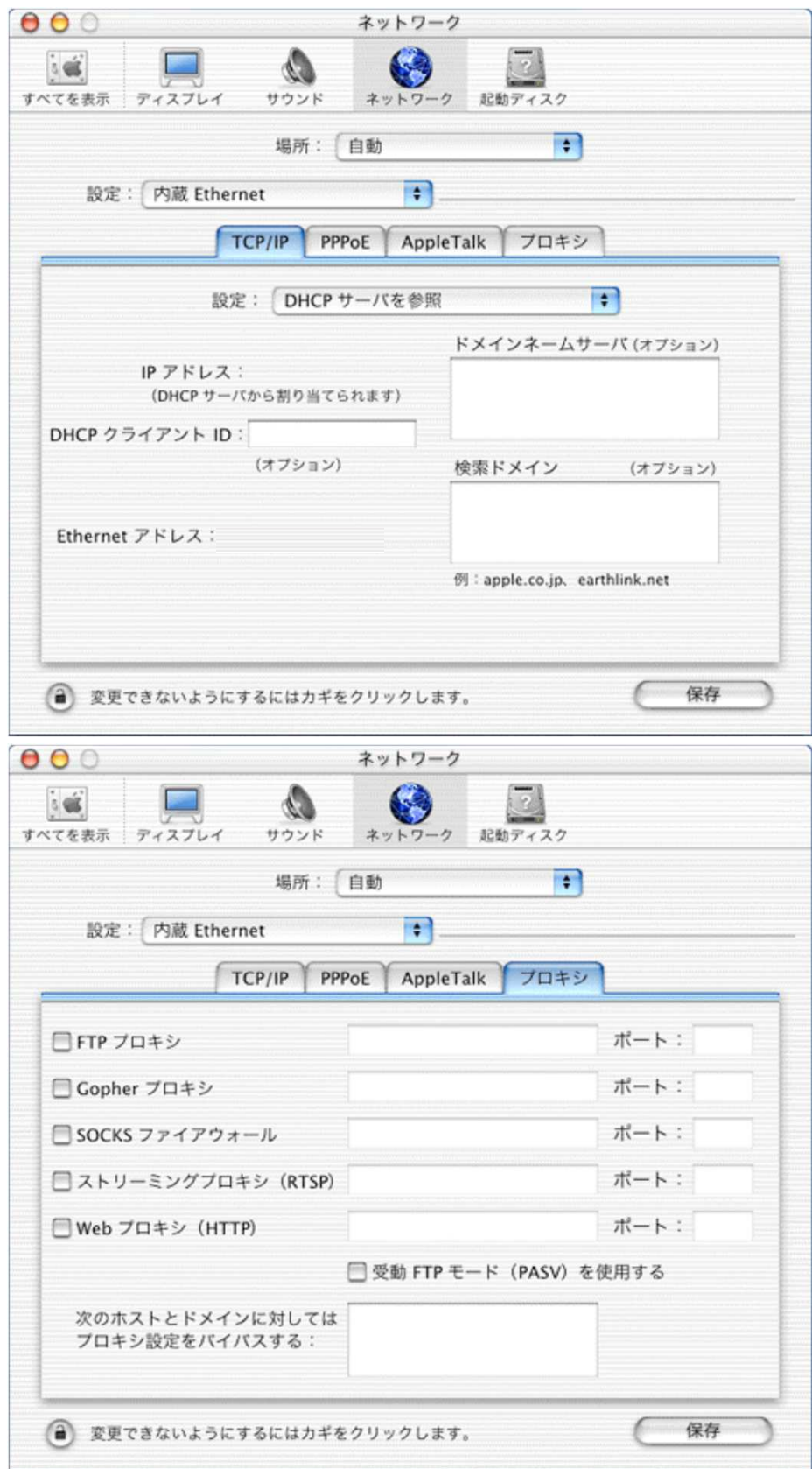

# 設定しても、インターネットが表示されない場合

①設定しても、インターネットが表示されない場合は 下記の点についてご確認ください。

- 1、ケーブルは正しく挿し込まれていることをご確認ください。(壁側・パソコン側)
- 2、ケーブルが新品ではない場合、断線しているおそれがあります。 別のケーブルでもお試しください。

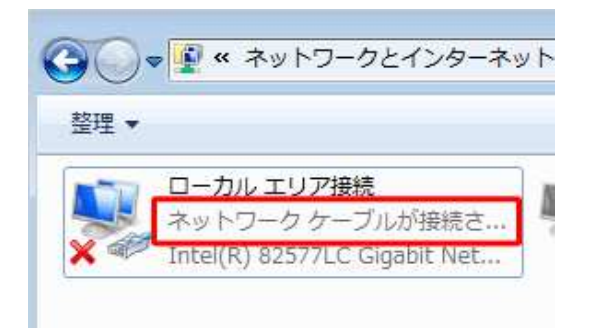

ネットワークケーブルが接続されていません ⇒ケーブルの接続不調、PCの不調など

無効 ⇒右クリックを押して有効にしてください

インターネットアクセスなし ⇒PCの不調など。パソコンを再起動、初期化など

- 3、パソコンを一度再起動して、改善されるかお試しください。
- 4、別の場所でインターネットを利用していたパソコンの場合は 別の場所にて設定していた内容を消去のうえ、ご利用ください。
- 5、ウイルスに感染している場合、インターネットが遮断されている場合がございます。 パソコンを初期化 または ウイルス対策ソフトを導入して改善されるかご確認ください。
- 6、個人的な機器(ルーター、スイッチ等)を設置・接続してつながらなくなった場合は 該当する機器を外して改善されるかご確認ください。

※弊社技術サポートによる訪問対応も可能です(有償対応)

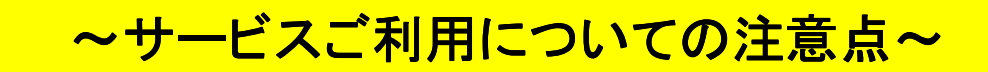

①接続に関してご不明な点がございましたら、 下記のお問い合わせ先または貸主・管理会社まで連絡をお願します。

> メールの窓口はこちら(24時間365日受付) onebyone.help@gmail.com ※営業時間内に追ってご返信いたします。 お電話の窓口はこちら(平日10~20時受付※) ※4/29~5/5、8/13~15、12/29~1/4をのぞきます。 011-299-2326

※つながりにくい場合がございます。予めご了承ください。

- ②当サービスについて下記の制限および禁止事項がありますのでご了承ください 1.マンション共用型サービスの為、個別契約に比べて通信速度が遅い場合があります。 ※一部のネット対戦ゲームがご利用できない場合があります。
	- 2.コンピュータウイルス、フィッシング等によるセキュリティ事故について当方では 一切の責を負いません。セキュリティ対策ソフト等をお使いのPCに導入して下さい。
	- 3.当サービスは24時間利用可能なサービスですが、下記事情により予告無くサービスを 停止する場合があります。
		- ・機器および回線トラブルによる停止。
		- ・緊急メンテナンスによるサービス停止。
	- 4.通信の切断および遅延によるご利用者社様の損失・障害・その他トラブルについて、 当方では一切の責を負いません。
	- 5.通信会社自体のサービスの変更、改訂、終了及び貸主の事情により当サービスは予告 無く終了する場合があります。
	- 6.当サービスを利用しての法令に抵触する行為又は公序良俗に反する行為、第3者に不利 益を与え権利を侵害する行為が発覚した場合、直ちに当サービスの利用を停止し、 関係法令の定める範囲内で適切な措置を講ずる場合があります。
	- 7.公的機関から当サービスに関する通信記録等の開示請求があった場合は、個人情報に 当らない範囲で情報を開示する場合があります。
	- 8. 同じアパート·マンションにお住まいの皆様にとって利用の妨げになる行為 (大容量データの長時間ダウンロード等)が度々あり、改善が見込まれない場合は 該当利用者の当サービスの利用を停止いたします。 ※次ページのファイル共有・交換ソフト(インターネットを通じてファイルを不特定多数 で共有することを目的としたソフト)についてをご参照ください。
	- 9.当サービス利用者は上記事項を遵守し、善良な管理義務によって当サービスを利用する ものと致します。
- 10.当サービスはインターネットの接続のみを提供し、メールその他付帯のサービスの提供 は致しません。
- 11. お客様のご都合により「弊社サポート窓口スタッフ」による出張作業が必要となった場合、 訪問費用を申し受けますので、ご了承ください。

# ファイル共有・交換ソフト (インターネットを通じてファイルを不特定多数で共有 することを目的としたソフト)について

当サービスでは同じアパート・マンションにお住まいの皆様に 快適な通信環境を提供する目的で、以下のリストに記載された、 一部の回線を圧迫・占有する恐れのあるソフトのご利用を禁止して います。

### 禁止ソフト一覧 (2011年6月現在)

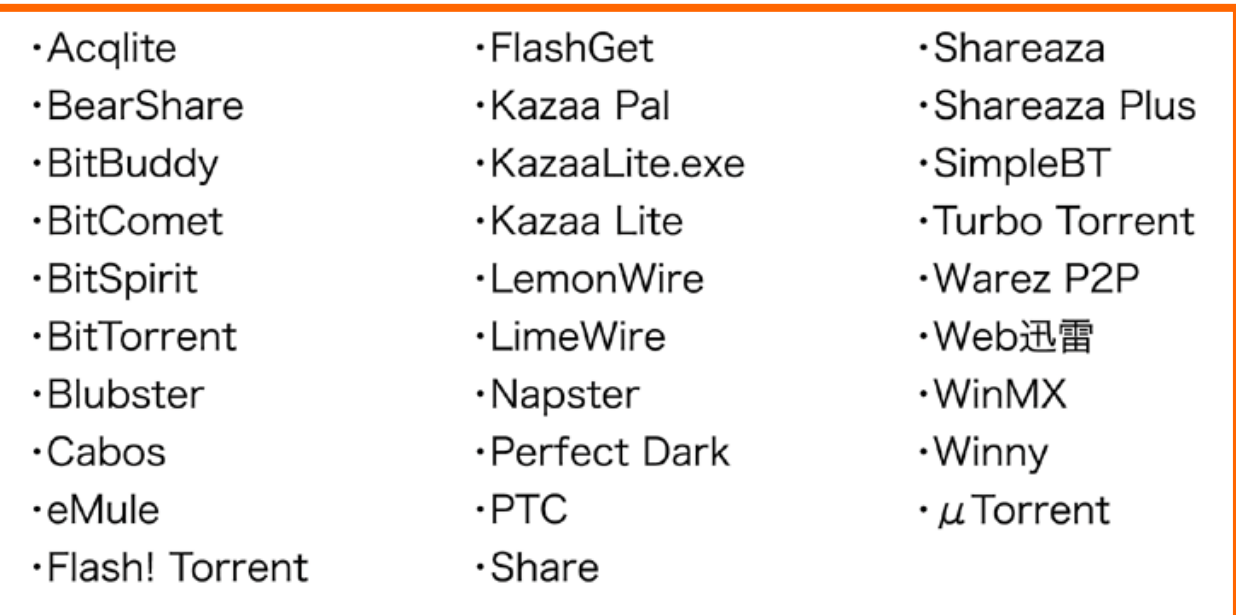

※今後、同様のソフトが新たに出現した場合も同上とします。

### 快適な通信環境を提供するため、何卒ご理解とご協力をお願いいたします。

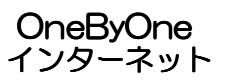

本書はご覧頂いた後は、大切に保管してください。 本書の内容は、予告なしに変更することがあります。 また、本書の内容についてご不明な点がございましたら、お問い合わせ先までご連絡ください。

Copyright © 2010 OnebyOne G.K. All Rights Reserved